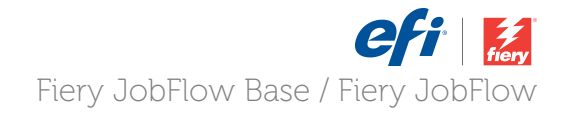

# How-To: Backup and Restore Fiery JobFlow

### **How-To: Backup and Restore Fiery JobFlow**

#### **Feature Overview**

Fiery JobFlow Backup allows JobFlow administrators to back up the workflows, resources, users and locations info and restore a saved backup later. Backup can be saved to any location (SMB, FTP, sFTP or Dropbox) configured in Fiery JobFlow.

Admin users can select which backup file to restore from the list of saved settings. By default, the last 30 backup files are saved for restoration.

#### **Customer Benefits**

- Copy and archive Fiery JobFlow data on a regular basis to quickly restore it to its original state in case of data loss.
- Save the latest workflows, resources, users and locations data.

#### **Objectives of the exercise**

- Configure Fiery JobFlow Backup
- Perform Fiery JobFlow Backup
- Perform Restore

#### **Additional Resources**

If you would like to learn more about Fiery product features, EFI has created interactive online courses designed to enhance Fiery product knowledge and help increase performance. For complete list of the online courses we offer, go to the Fiery eLearning web page.

#### **Before you begin**

- Have Fiery JobFlow Base server installed and running.
- Have a JobFlow location created for the backup images. Reference the How-To Configure Locations for more information.

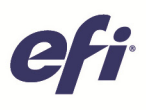

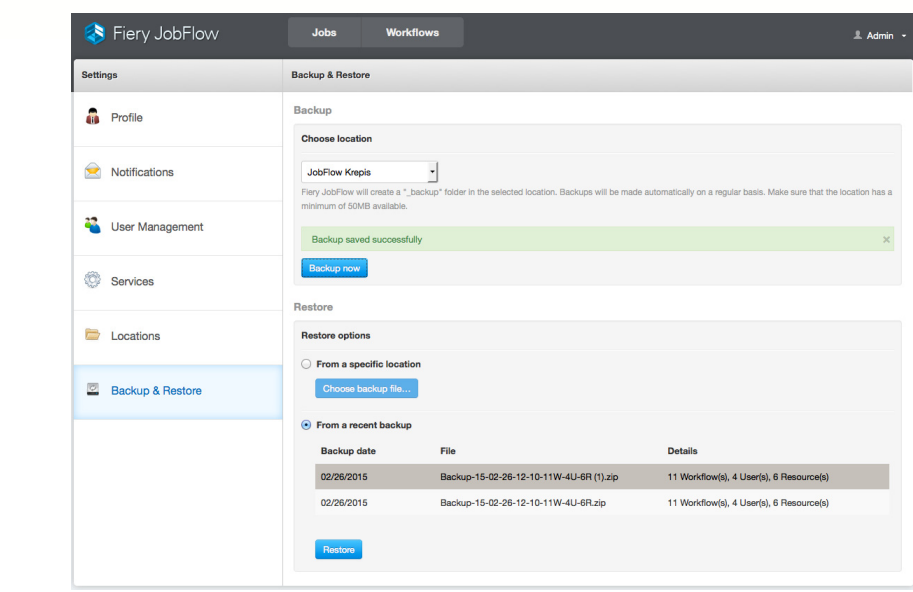

#### **Define Fiery JobFlow Server Backup**

- 1. Log in as a user with administrator rights to your Fiery JobFlow server from your browser.
- 2. Select **Account settings** from the **Admin** menu.
- 3. Select **Backup & Restore**.
- 4. **Choose location** for your environment to store the backup files. Fiery JobFlow will create a "\_backup" folder in the selected location. The location must have a minimum of 50 MB available.
- 5. Click on the **Backup now** button to initiate a backup.
- 6. After the backup has been completed, you will get a message that indicates the backup has been successfully saved.

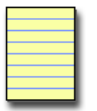

**Note**: The maximum number of backups allowed in each location is 30. The oldest backup is automatically deleted to maintain the maximum number allowed.

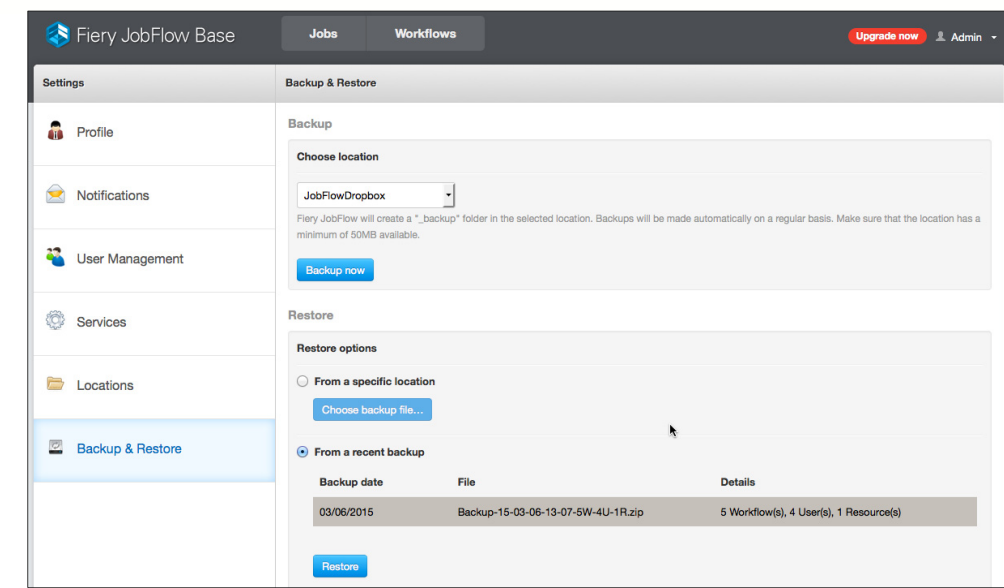

#### **Restore the Fiery JobFlow Server**

- 1. Log in as a user with administrator rights to your Fiery JobFlow server from your browser.
- 2. Select **Account settings** from the **Admin** menu.
- 3. Select **Backup & Restore**.
- 4. Select the Restore option from a specific location or from the list of recent backups. For this example, select **From a recent backup** and select the backup file date for the backup you saved previously.
- 5. After selecting the backup file to restore, click on the **Restore now** button.
- 6. Select **Yes** in the confirmation message that appears.
- 7. Get a restore progress window and a message that indicates the restore process has been successfully completed.

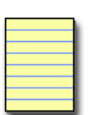

**Choose backup file…** allows you to browse your client network to locate the specific backup file.

**Note**: The overview section displays information from the last 30 backups performed.

> Admin user can select which of the last 30 backups to restore or can select a backup from another location.

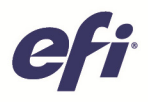

## EFI fuels success.

From Fiery to super wide inkjet, from the lowest cost per label to the most automated business processes, EFI has everything your company needs to succeed. Visit www.efi.com or call 650-357-3500 for more information.

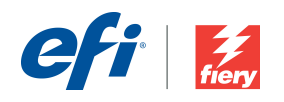

The APPS logo, AutoCal, AutoCount, Balance, Best, the Best logo, BESTColor, BioVu, BioVare, Color/ASS, Color/proof, Color/ASS, Color/ASS, Color/ASS, Color/ASS, Color/ASS, Color/ASS, Color/ASS, Color/ASS, Color/ASS, Color/A